welio

better together

# **User guide** RECONCILING WELIO PAYMENTS

**V1.2.0 - MAY 2021**

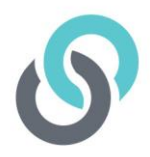

## **Table of Contents**

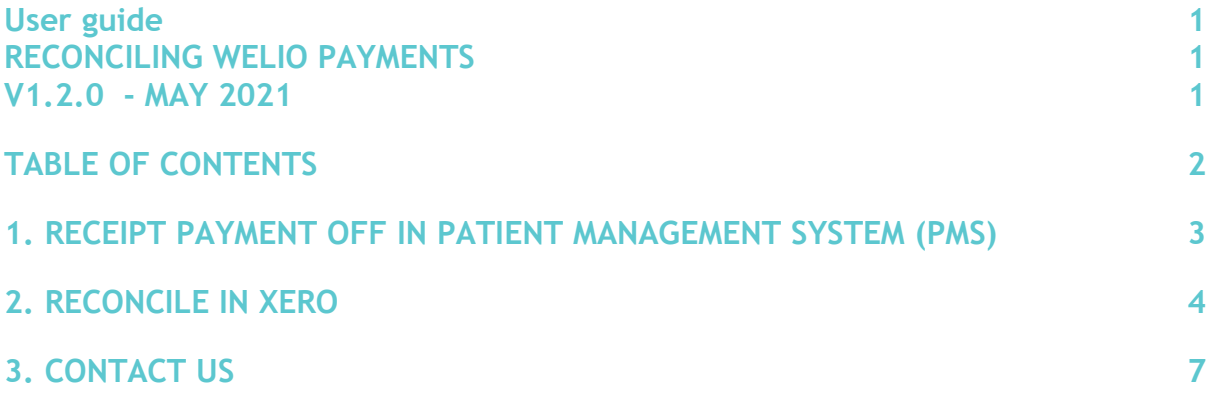

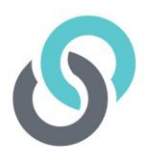

Welio acts as the conduit for the video appointment and the payment gateway at the end but does not replace your usual billing process in your PMS. The billing needs to put the item number in the PMS the payment receipted off in the PMS and the patients claim for the Medicare rebate sent via online claiming.

The following will take you through the steps of receipting off payments in Best Practice and then reconciling them with payments from Stripe with your PMS into Xero accounting software where you use a third party such as Surgical Partners to push them through from Best Practice.

# **1. Receipt payment off in Patient Management System (PMS)**

You will automatically be sent a CSV report each day to your nominated bookkeeping email account with all Welio transactions for the day before and a failed payments report so you can easily identify if any patient payments were not successful. Failed payments do not occur very frequently and are immediately flagged in the Welio dashboard by a yellow triangle. In this case, reception can know to contact the patient and get over the phone payment (in the same way they would for a telehealth consult conducted over the phone. To be sure payments have gone through before receipting them off in the PMS, we recommend putting the billing on hold until you get confirmation that the payment was successful.

Upon confirmation of successful payment, we recommend identifying individual payments by receipting all Welio payments off in the PMS with a unique payment reference. This is especially useful for practices who reconcile all payments from their PMS with their accounting software (e.g. Xero)

As an example, for Best Practice Users, this would look like the following:

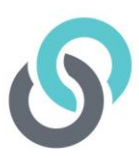

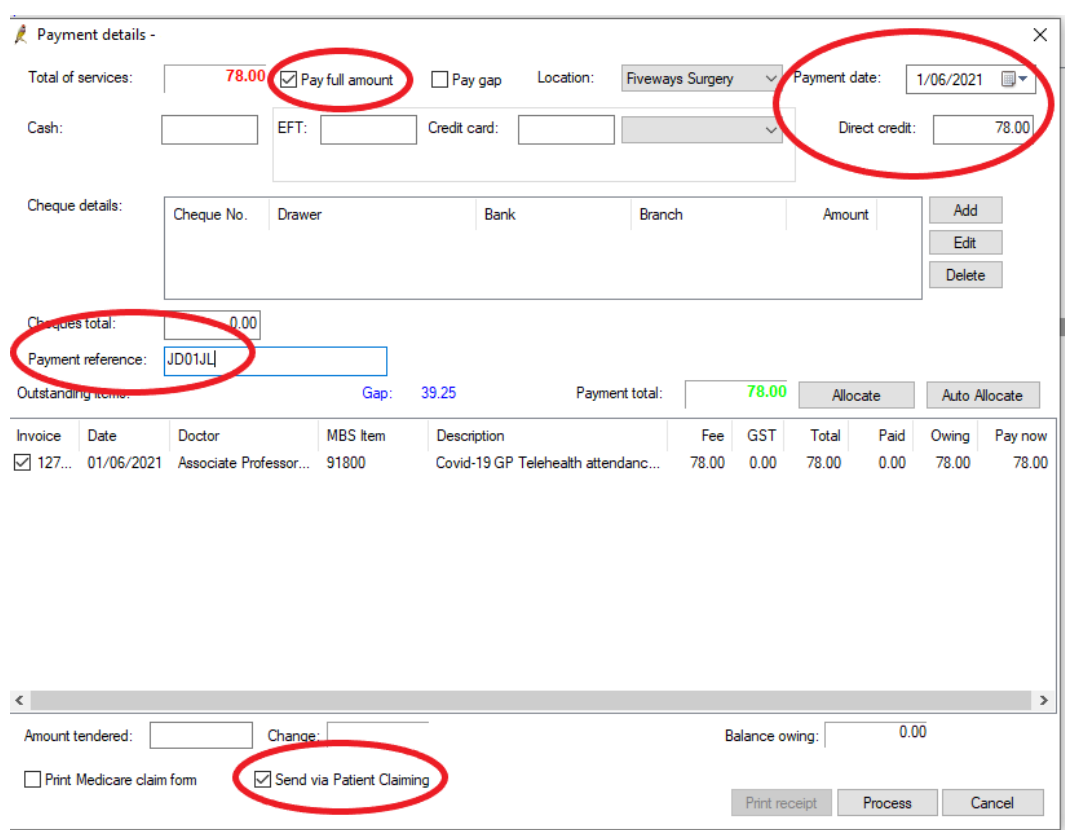

## **2. Reconcile in Xero**

Reconciling in Xero requires you to access your Stripe Account to ensure you accurately reconcile the correct Welio payments with your PMS receipts.

- 1. Log on to you Stripe account
- 2. Click on Payments
- 3. Click on the payment amount that matches the amount you want to reconcile in Xero. This will open up a new tab in your browser

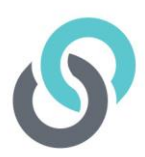

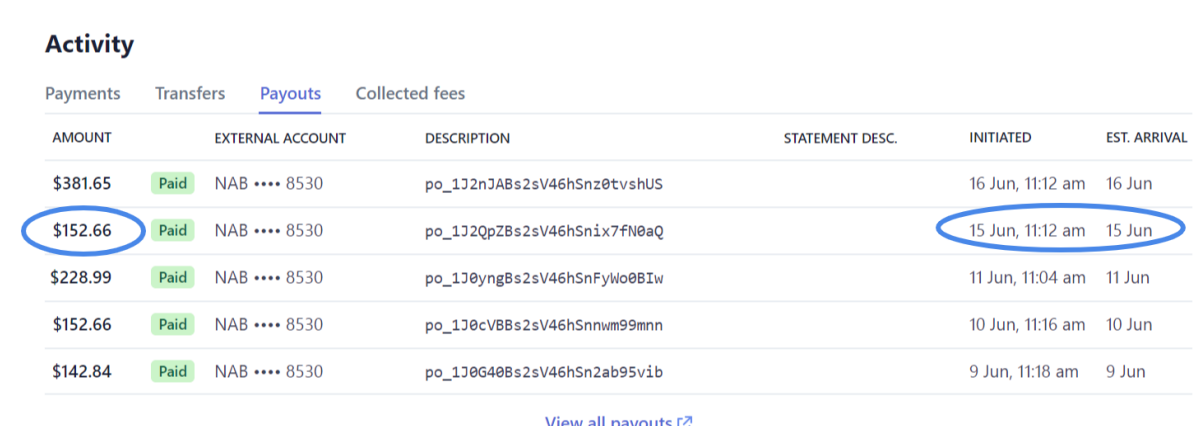

4. Scroll down and you will see the individual payment amounts that make up the total and the respective dates that the payments were processed by Welio.

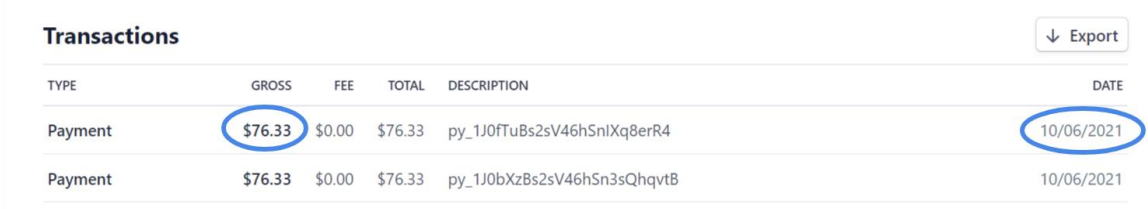

*Remember the payments are what has been billed less the merchant fee.* 

5. In Xero, click on Match on the right-hand side. You can search for the payments by date or amount e.g., for payments receipted off in your PMS on 10<sup>th</sup> June, in the 'Search by name or reference' type 10 Jun. This will bring up all payments that were receipted off in your PMS on 10 Jun. Alternatively search by amount (\$). Look for the Welio payments, identified by their unique payment reference number i.e. 'AS21JB'. Once you have ticked all the corresponding payments that make up the amount received from Stripe, you will notice a deficit amount, i.e. the amount received from Stripe is slightly less that the transactions receipted off in your PMS. This amount is the merchant fee. '

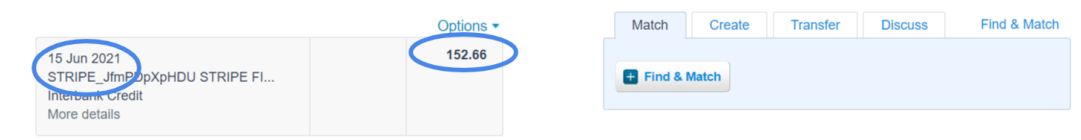

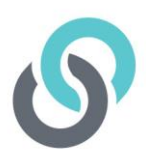

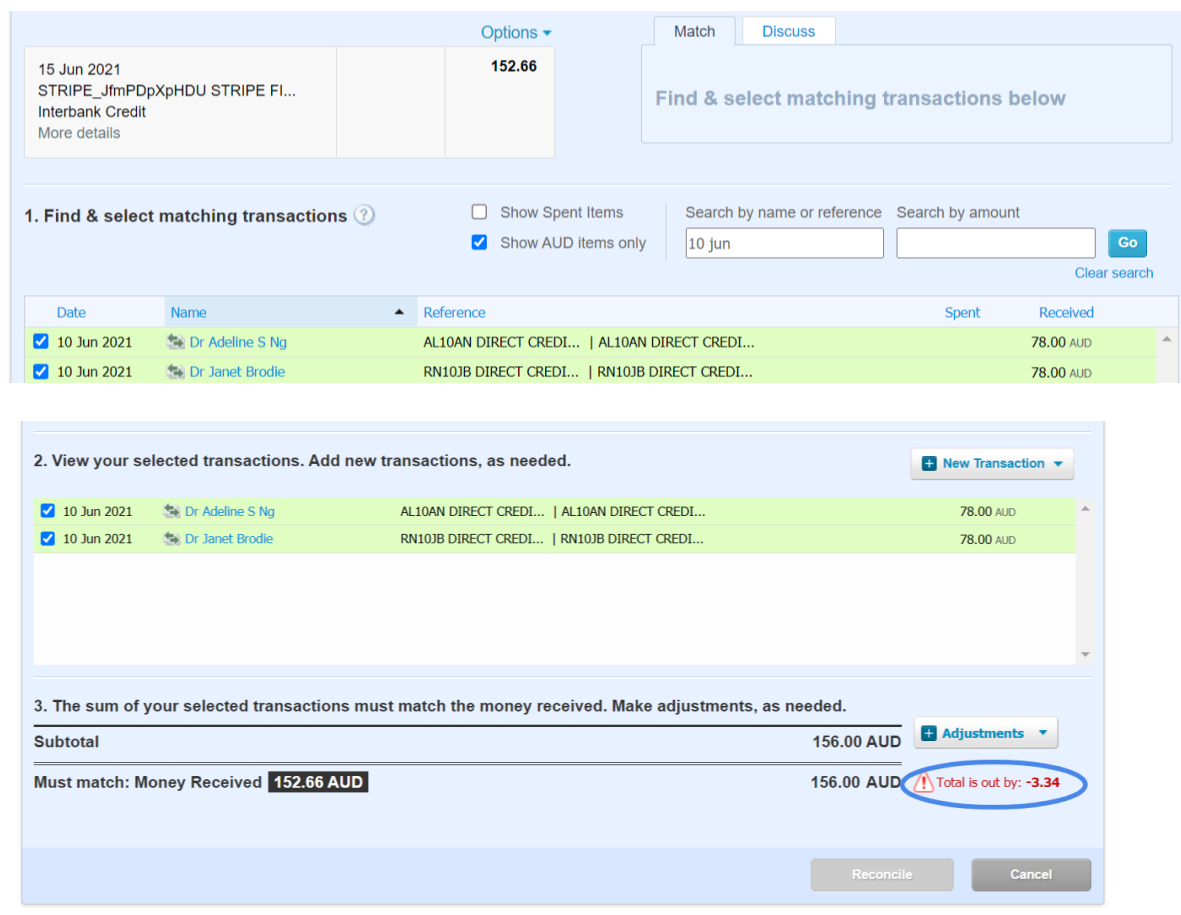

6. To complete the reconciliation process, you will need to create a merchant fee transaction. To do this, click on +Adjustments. Bank fee. Enter Welio details as required. In the Total field, enter the total difference. Allocated the transaction to your merchant fee account code. For Reference, we recommend in the To field enter Stripe. Once you have entered these details, click on Save Transaction.

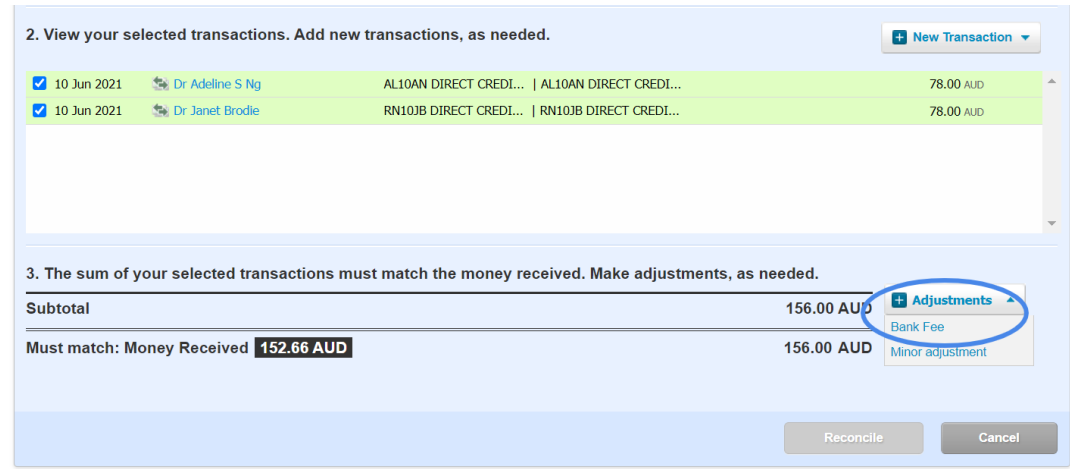

7.

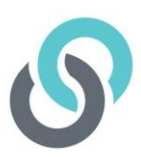

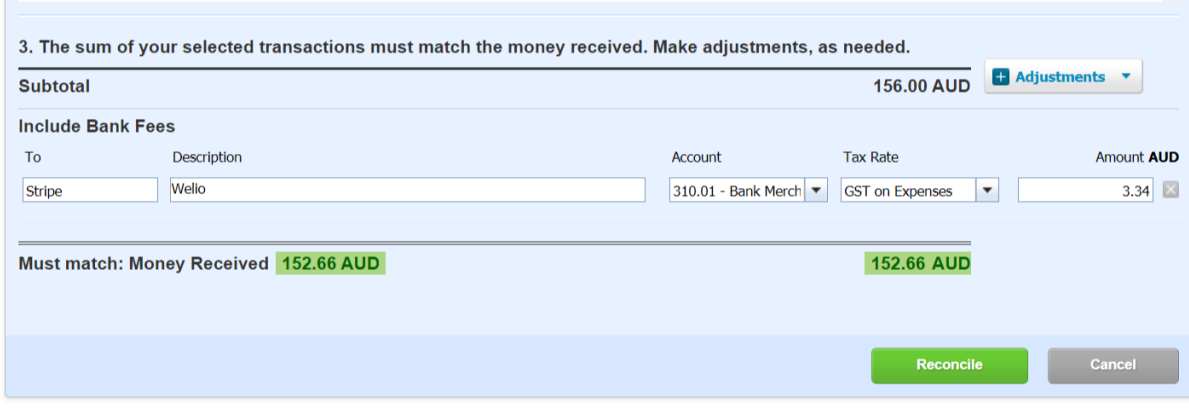

8. The total amount received should now match the total amount receipted off on the right-hand side. Click on Reconcile to finalise the reconciliation.

*NB – if you are having trouble matching the PMS receipts with the Stripe amount received, it is helpful to open your Welio dashboard and check the receipted payments for the corresponding payment dates. This will identify the names of the patients relating to the payments and you can then check your PMS to ensure they have been receipted off and they have been receipted off correctly (e.g., correct payment date, direct credit not eft and payment reference). If there are any errors int eh way you have receipted them off, you may need to reverse the payment in your PMS and re-receipt if off. You will then be able to correctly reconcile the following day once it has been pushed back through to Xero.*

#### **3. Contact us**

For more help or feedback about this reconciliation process, email your request to **support@welio.com** and one of our support staff will contact you as soon as possible.

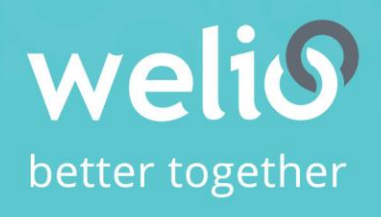

Email support@welio.com Phone 0459 927 732